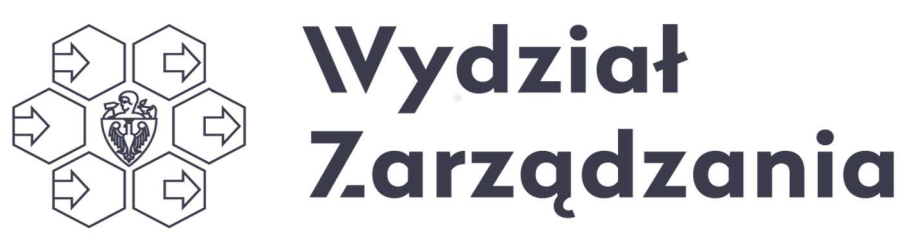

POLITECHNIKA WARSZAWSKA

# Instrukcja instalacji oprogramowania SOLIDWORKS dla studentów Wydziału Zarzadzania Politechniki Warszawskiej

# Spis treści

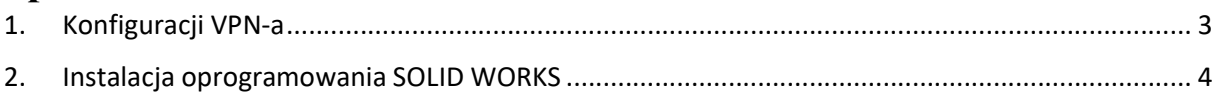

## 1. Wprowadzenie

SOLIDWORKS oprogramowanie typu CAD oparte o jądro PARASOLID, które generuje geometrię przestrzenną projektowanego detalu. SOLIDWORKS Education Edition zawiera:

- SOLIDWORKS Premium (parametryczne modelowanie bryłowe, powierzchniowe, blachy, złożenia, rysunki 2D, ...),
- SOLIDWORKS Simulation Premium (narzędzie FEA),
- SOLIDWORKS Flow Simulation (narzędzie CFD), HVAC, Electronic Cooling,
- SOLIDWORKS Motion (analizy kinematyczne i dynamiczne układów wieloczłonowych),
- SOLIDWORKS CAM,
- SOLIDWORKS PDM Standard,
- SOLIDWORKS 3D Interconnect,
- SOLIDWORKS Plastics Premium (analiza procesu wtrysku),
- SOLIDWORKS MBD (dodatek odpowiadający na trend w bezrysunkowym procesie projektowym),
- SOLIDWORKS Composer,
- SOLIDWORKS Electrical,
- SOLIDWORKS Sustainability (analiza wpływu projektu na środowisko naturalne),
- SOLIDWORKS Visualize Professional (fotorealistyczny rendering z dynamicznym podglądem),
- eDrawings Professional (przeglądarka plików 2D i 3D tj. DXF/DWG, SolidWorks, IGES, STL, Pro/E),
- Toolbox biblioteka modeli 3D (standardów, normaliów: łożysk, śrub, nakrętek, kół zębatych, itp.).

Szczegółowe informacje znajdują się na stronie Centrum Informatyzacji Politechniki Warszawskiej w zakładce Dystrybucja oprogramowania:

ci.pw.edu.pl/Uslugi/Dystrybucja-oprogramowania/Oprogramowanie-inzynierskie/SOLIDWORKS

Instalacja oprogramowania podzielona została na dwa kroki:

- Konfigurację VPN-a w celu legalizacji licencji,
- Pobranie i instalację właściwego oprogramowania SOILIDWORKS.

## 2. Konfiguracji VPN-a

Szczegółowa instrukcja konfiguracji VPN-a dostępna na stronie:

ci.pw.edu.pl/content/download/3522/24153/file/OpenVPN%20instrukcja.pdf

## 3. Instalacja oprogramowania SOLIDWORKS

### UWAGA

Przed rozpoczęciem instalacji oprogramowania SOLIDWORKS należy uruchomić VPN i połączyć się z siecią wewnętrzną Politechniki Warszawskiej.

------------------------------------------------------------------------------------------------------------------

Instalator najnowszej wersji oprogramowania SOLIDWORKS można znaleźć pod adresem (link z sieci zewnętrznej poniżej).

www.dps-software.pl/edukacja-cad-cam/solidworks-edu-instalacja-pobierz-instalator/

Po jego uruchomieniu pojawią się kolejne okna dialogowe.

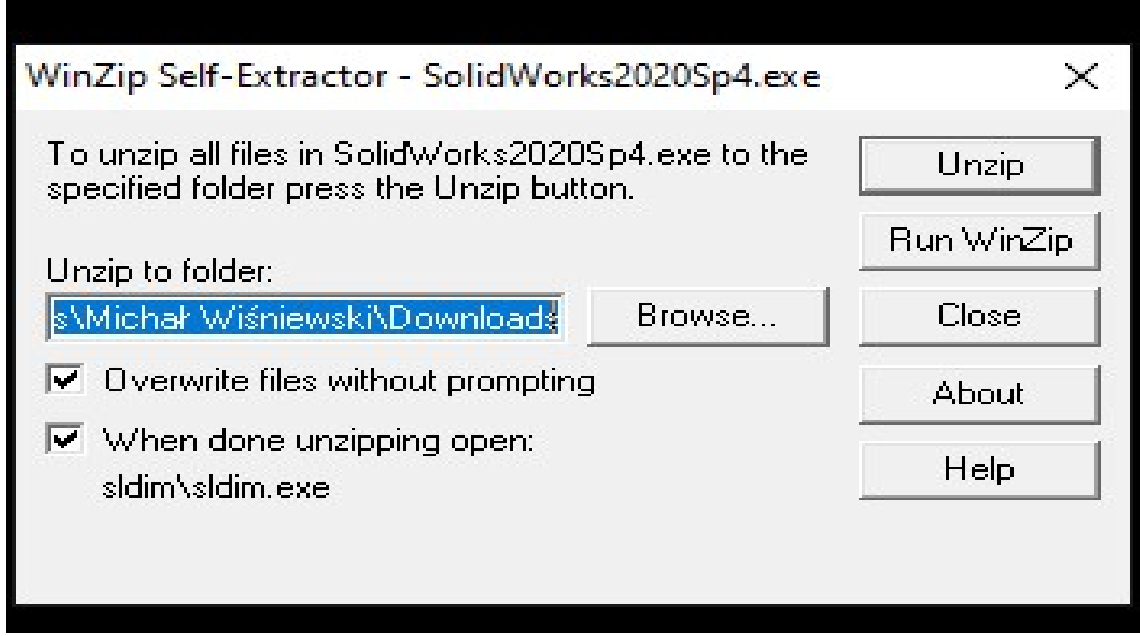

Należy wybrać przycisk Unzip

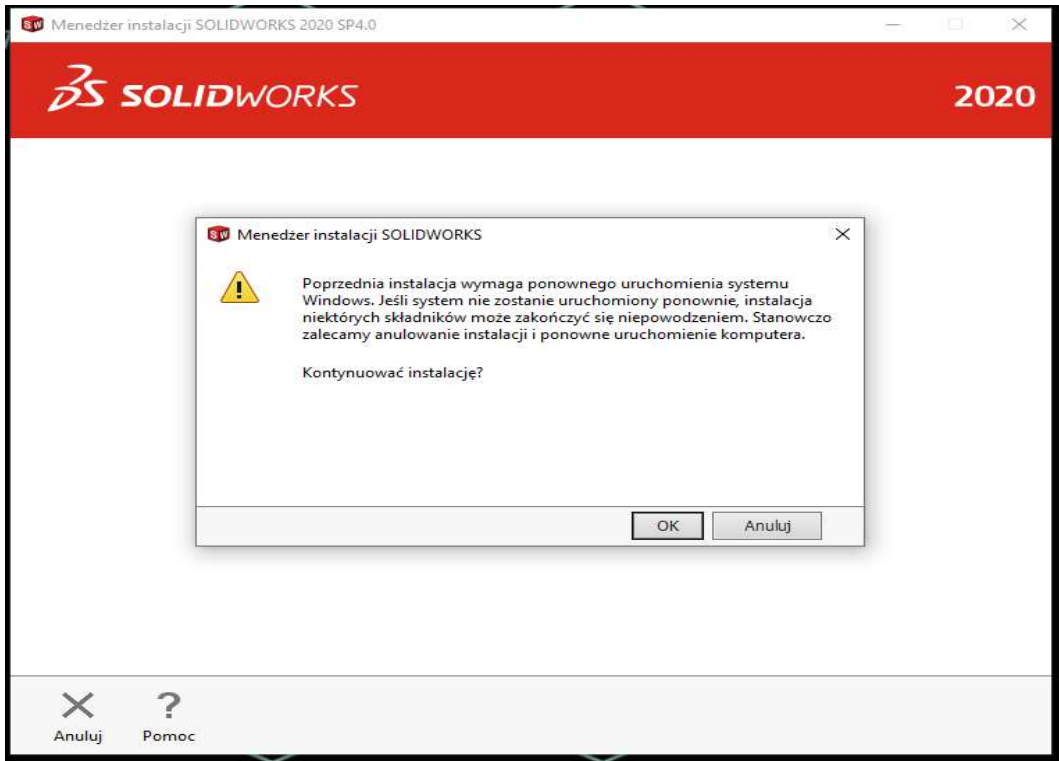

#### Należy wybrać przycisk OK

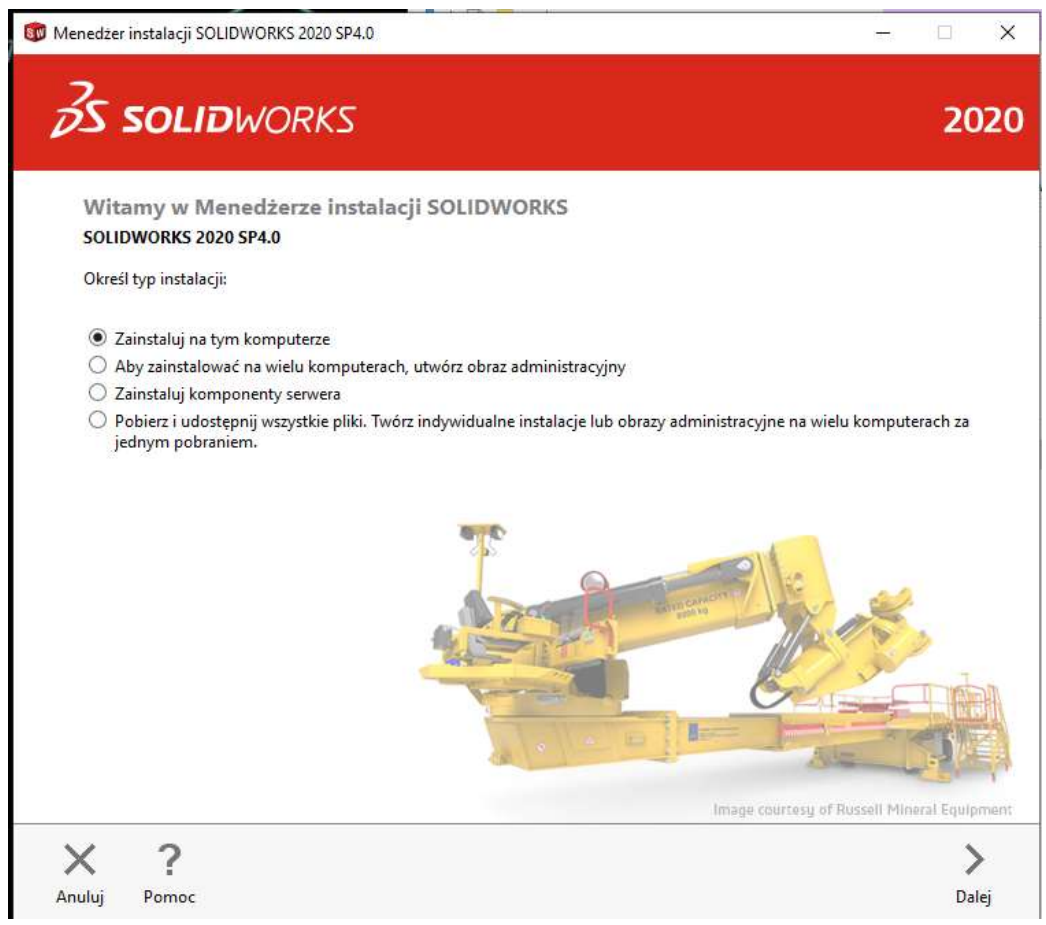

Należy wybrać opcję Zainstaluj na tym komputerze i przycisk Dalej

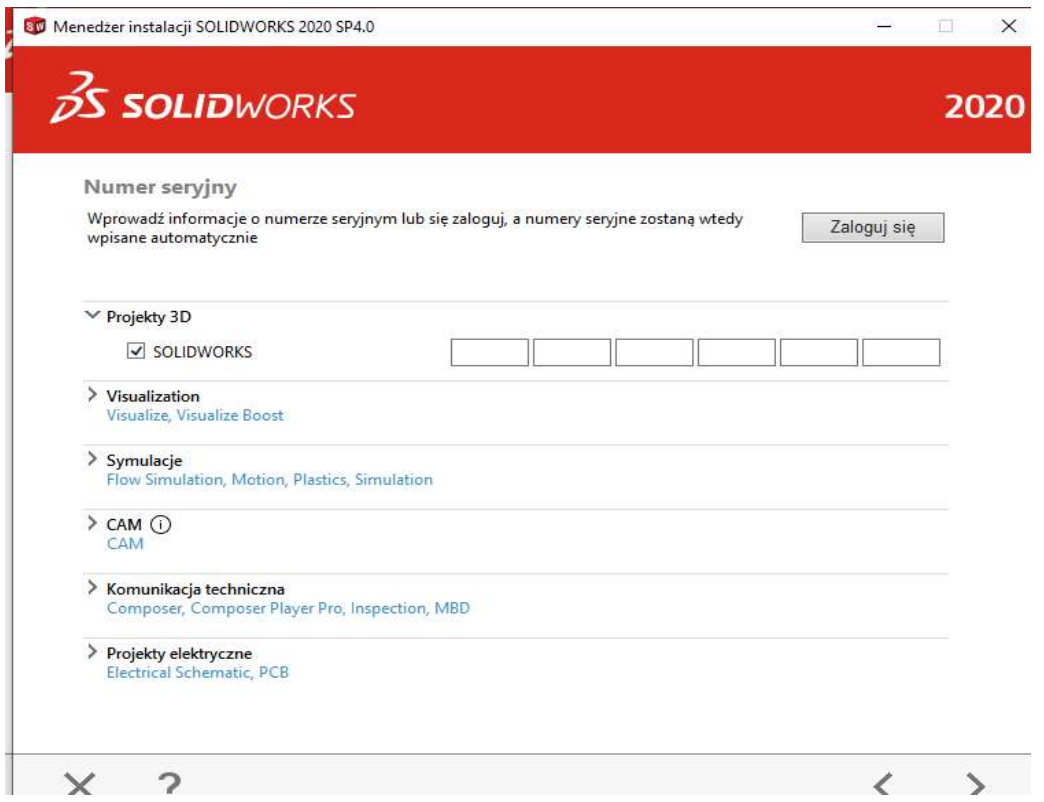

Należy wpisać Klucz wieczystej licencji sieciowej:

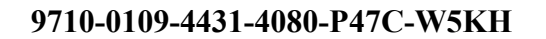

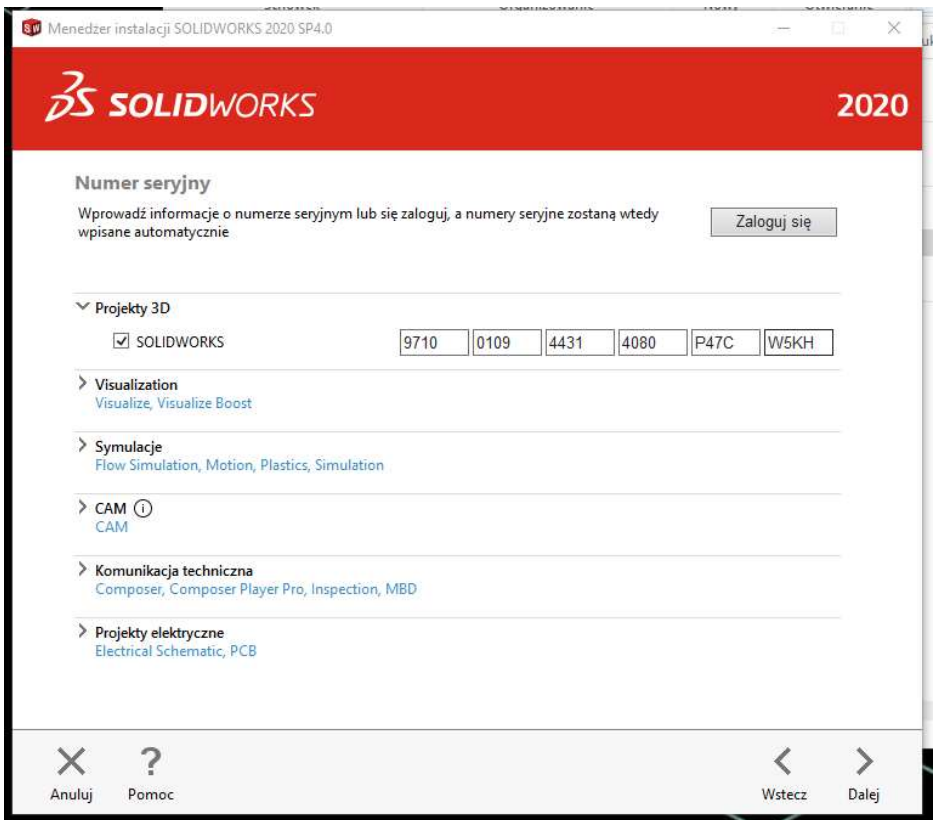

Po wpisaniu kodu należy wcisnąć przycisk Dalej

Nastąpi weryfikacja licencji oraz dostępnych elementów oprogramowania. Może to potrwać kilka minut (długość weryfikacji zależy od prędkości łącza internetowego). Po zakończonym procesie instalator wyświetli domyślne ustawienia instalacji, w ramach których będzie chciał instalować wszystkie odstępne składniki.

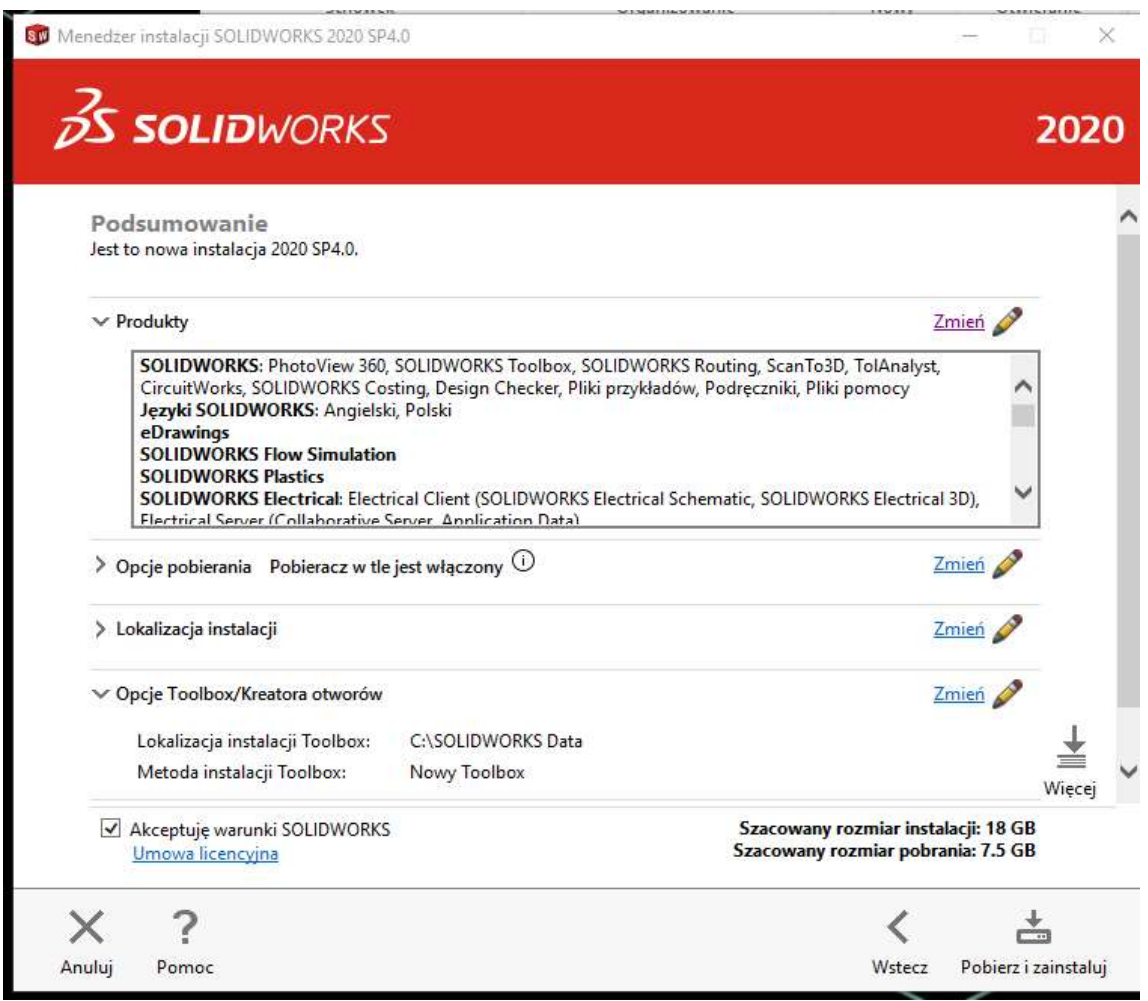

W celu zainstalowania oprogramowania z domyślnymi ustawieniami należy wcisnąć przycisk Pobierz i zainstaluj.

#### Uwaga

Jeśli prowadzący wskazał inną konfiguracje instalacji (inny pakiet składników oprogramowania do i instalacji należy w sekcji Produkty kliknąć link Zmień.

Następnie z listy składników ybrac te wskazane przez prowadzącego.

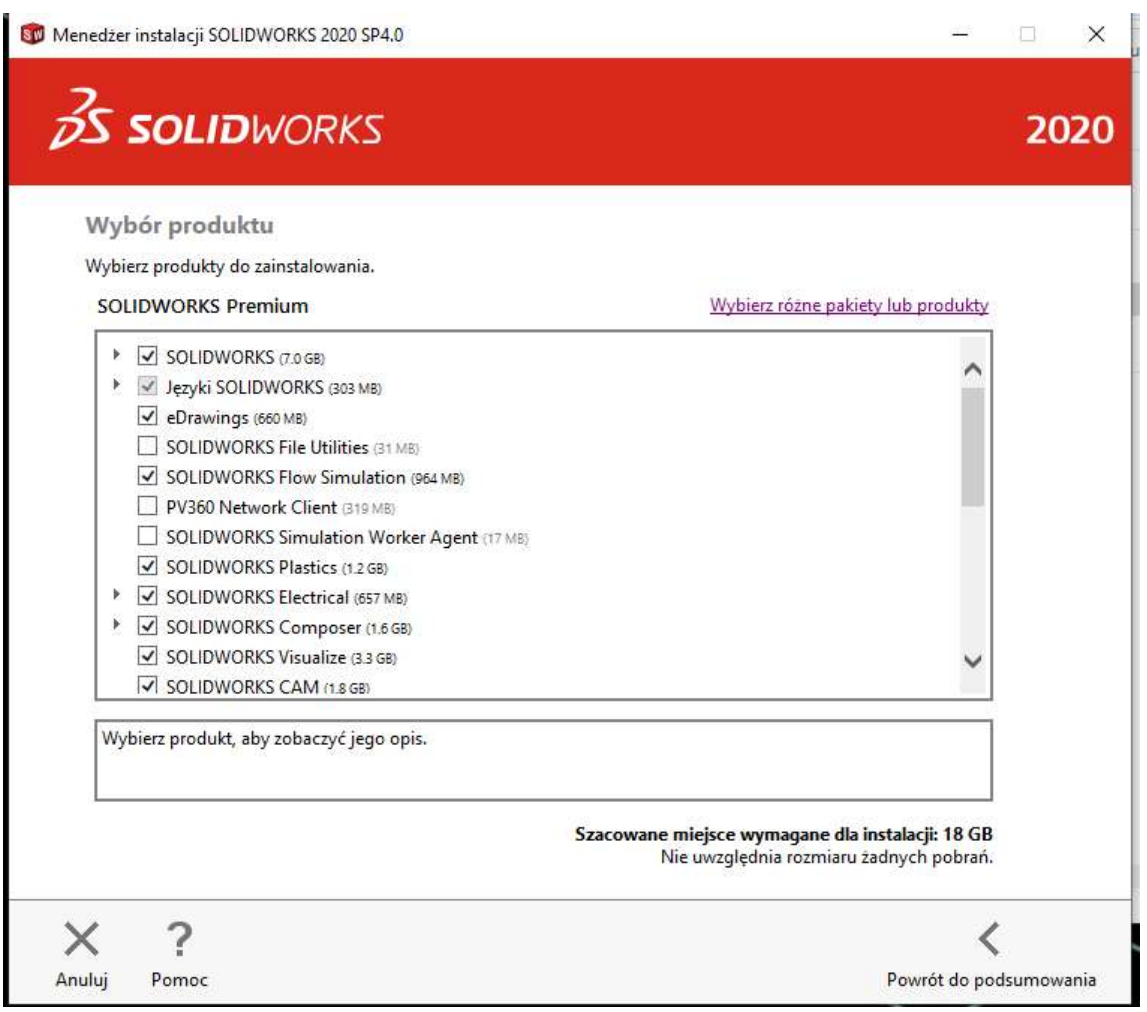

Po zakończeniu wyboru składników oprogramowania do instalacji należy wcisnąć przycisk Powrót do podsumowania. Następnie należy wcisnąć przycisk Pobierz i zainstaluj.

Instalator zapyta o port i nazwę serwera licencji.

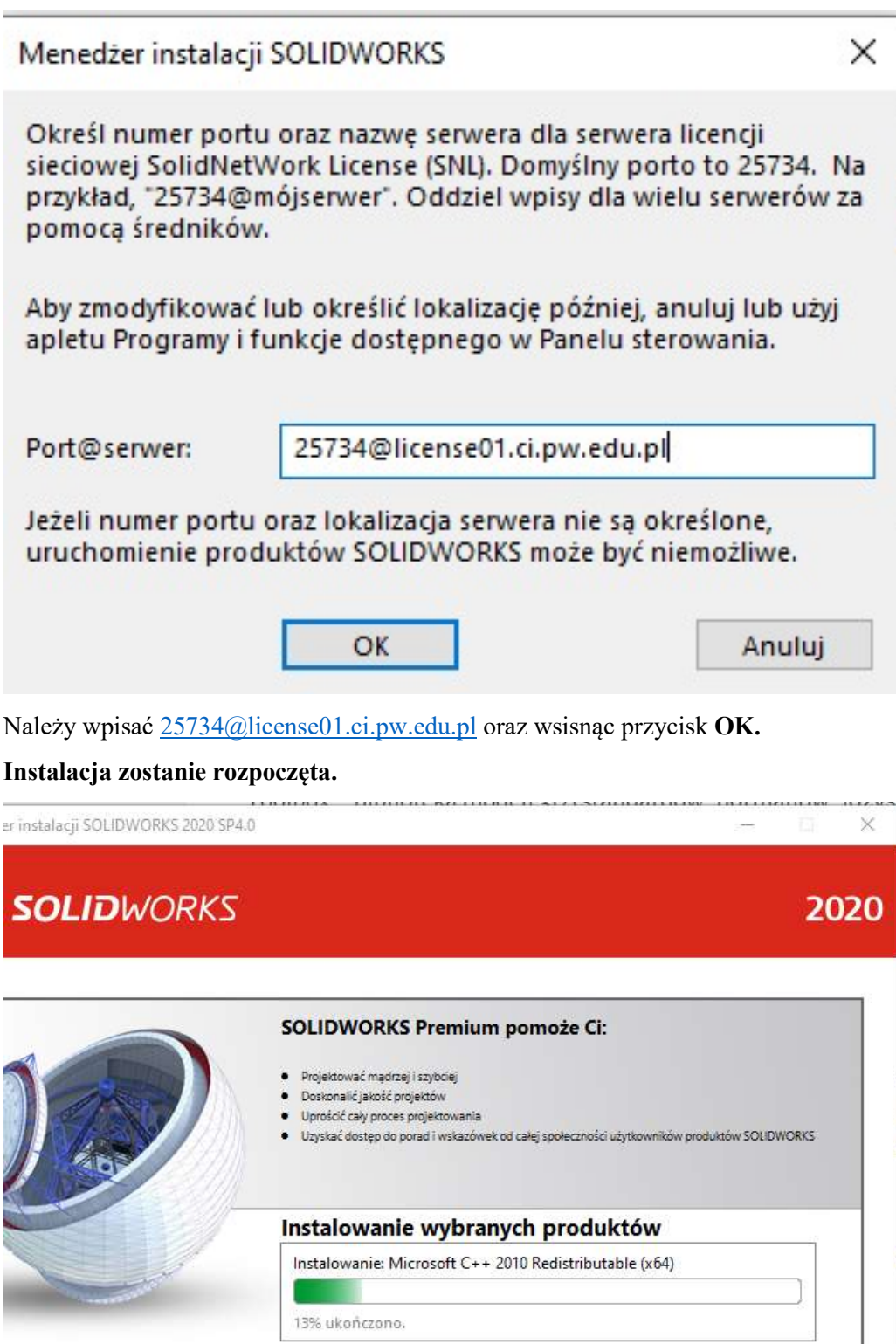